DELIBERAZIONE DELLA GIUNTA REGIONALE 22 dicembre 2021, n. 2159

**Registro informatico delle Attività di Trattamento dati personali della Regione Puglia ex art. 30 Reg. UE 679/2016 (GDPR) - Disposizioni procedurali per la compilazione.**

Il Presidente della Giunta Regionale, sulla base dell'istruttoria espletata dal Responsabile P.O. "Protezione dati personali nel Sistema Regione" e confermata dal Dirigente della Sezione Affari istituzionali e giuridici e dal Segretario Generale della Presidenza, riferisce quanto segue:

# **Visti:**

la Deliberazione di Giunta Regionale n. 1518 del 31 luglio 2015 e successive modificazioni, con cui è stato adottato l'Atto di Alta Organizzazione del modello organizzativo denominato "*Modello Ambidestro per l'innovazione della macchina Amministrativa regionale MAIA*";

la Deliberazione di Giunta Regionale n. 1974 del 7 dicembre 2020 e successive integrazioni e modifiche operate da ultimo con D.G.R. n. 1483 del 15 settembre 2021, recante approvazione del nuovo Modello Organizzativo regionale "MAIA 2.0", che sostituisce quello precedentemente adottato con D.G.R. n. 1518/2015 pur mantenendone i principi e criteri ispiratori, ed il conseguente Decreto del Presidente della Giunta Regionale n. 22 del 22 gennaio 2021 e successive integrazioni e modifiche, operate da ultimo con DD.PP. GG.RR. nn. 327 e 328 del 17 settembre 2021, recante adozione dell'Atto di alta organizzazione connesso al suddetto Modello organizzativo "MAIA 2.0".

# **Premesso che:**

- Il Regolamento (UE) 2016/679 ("*General Data Protection Regulation*", d'ora innanzi GDPR) relativo alla protezione delle persone fisiche con riguardo al trattamento dei dati personali nonché alla libera circolazione di tali dati, nell'affrontare il tema della tutela dei dati personali attraverso un approccio basato essenzialmente sulla valutazione dei rischi inerenti i diritti e le libertà degli interessati, ha riformato il precedente impianto normativo nazionale in materia di protezione dei dati personali (D.Lgs. 196/2003, cd. "Codice Privacy"), inserendo come elemento cardine il principio di "*accountability"* ("responsabilizzazione") posto in capo al Titolare del trattamento, nonché ad eventuali Responsabili, i quali sono tenuti a garantire la conformità al GDPR di tutte le attività di trattamento dati e la tutela dei diritti dell'interessato attraverso l'adozione di misure tecniche ed organizzative adeguate ed efficaci, sottoposte a continuo aggiornamento;

- Una delle misure fondamentali poste a carico del Titolare o di suoi delegati, e degli eventuali Responsabili o loro delegati, per dare conto delle attività di trattamento svolte e delle misure messe in atto ai fini della protezione dei dati personali, è il Registro delle Attività di Trattamento (cd. RAT) previsto dall'art. 30 del GDPR che, secondo le indicazioni del Garante per la Protezione dei Dati Personali, "*costituisce uno dei principali elementi di accountability del titolare, in quanto strumento idoneo a fornire un quadro aggiornato dei trattamenti in essere nella propria organizzazione, indispensabile per ogni attività di valutazione o* analisi del rischio e dunque preliminare rispetto a tali attività".

- Sotto il profilo dell'oggetto, ai fini della compilazione del suddetto Registro, è opportuno ricordare preliminarmente che per "trattamento" si intende, a norma dell'art. 4, n. 2 del GDPR, "*qualsiasi operazione o insieme di operazioni, compiute con o senza l'ausilio di processi automatizzati, che consista in una delle attività di seguito indicate che abbia ad oggetto dati personali o insiemi di dati personali: la raccolta, la registrazione, l'organizzazione, la strutturazione, la conservazione, l'adattamento o la modifica, l'estrazione, la consultazione, l'uso, la comunicazione mediante trasmissione, diffusione o qualsiasi altra forma di messa a disposizione, il raffronto o l'interconnessione, la limitazione, la cancellazione o la distruzione"*.

- Sotto il profilo soggettivo, con riferimento al "trattamento" s'intrecciano le competenze di diverse figure: quella del Titolare (artt. 4 e 24 GDPR; art. 2-*quaterdecies* D.lgs. 193/2006), quella del Responsabile Protezione dei dati (artt. 37-39 GDPR), quella del Responsabile del trattamento (art. 28 GDPR; art. 2-*quaterdecies* D.lgs. 193/2006) e quella del "Designato" (art. 2-*quaterdecies* D.lgs. 193/2006), alle quali va poi aggiunta anche quella del soggetto "Autorizzato" (art. 29 GDPR).

- Con D.G.R. 145/2019 la Giunta Regionale ha delegato l'esercizio delle competenze del Titolare del trattamento in materia di protezione dei dati personali ai dirigenti responsabili delle Strutture presso le quali si svolgono i trattamenti di dati connessi ai singoli procedimenti amministrativi, nominando ciascun dirigente regionale "Designato" al trattamento dei dati personali di propria competenza *ratione materiae*  e, segnatamente, definendone i compiti nell'organizzazione della Regione Puglia. Con il medesimo atto deliberativo, inoltre, sono individuati quali "Autorizzati" al trattamento – giusta nomina da parte del Designato con proprio atto di organizzazione – tutti i dipendenti della Regione Puglia cui sia attribuita una specifica competenza in materia di trattamento dati personali;

In ordine ai principi che informano il Registro delle attività di trattamento, a norma dell'art. 30 del GDPR, il Titolare del trattamento ha l'obbligo di tenere un Registro che contenga, per ciascun trattamento dati effettuato, almeno le seguenti informazioni:

*a) il nome e i dati di contatto del Titolare del trattamento e, ove applicabile, del Contitolare del trattamento, del Rappresentante del Titolare del trattamento* [ndr. Delegato/Designato] *e del Responsabile della protezione dei dati;*

*b) le finalità del trattamento;*

*c) una descrizione delle categorie di interessati e delle categorie di dati personali;*

*d) le categorie di destinatari a cui i dati personali sono stati o saranno comunicati, compresi i destinatari di paesi terzi od organizzazioni internazionali;*

*e) ove applicabile, i trasferimenti di dati personali verso un paese terzo o un'organizzazione internazionale, compresa l'identificazione del paese terzo o dell'organizzazione internazionale e, per i trasferimenti di cui al secondo comma dell'articolo 49, la documentazione delle garanzie adeguate;*

*f) ove possibile, i termini ultimi previsti per la cancellazione delle diverse categorie di dati;*

*g) ove possibile, una descrizione generale delle misure di sicurezza tecniche e organizzative di cui all'articolo 32, paragrafo 1.*

- Anche il Responsabile del trattamento, sempre a norma dell'art. 30 del GDPR, dovrebbe tenere un distinto Registro nel quale riportare tutte le categorie di attività relative al trattamento dati svolte per conto di uno specifico Titolare del trattamento, posto che ciascun Responsabile potrebbe teoricamente operare per conto di più Titolari.

# **Considerato che:**

- Con D.G.R. n. 909/2018 la Giunta Regionale, in applicazione dell'art. 30 del GDPR, istituiva il Registro delle attività di trattamento per le Strutture della Giunta Regionale, in formato cartaceo, affidandone la tenuta ai Dirigenti responsabili delle Strutture presso le quali si svolgevano i singoli trattamenti, nelle more della predisposizione - con il supporto della società *in house* InnovaPuglia – di un applicativo web dedicato al Registro;

Con la successiva D.G.R. n. 145 del 30/1/2019 la Giunta Regionale, nel delegare l'esercizio delle competenze del Titolare del trattamento in materia di protezione dei dati ai Dirigenti responsabili delle Strutture presso le quali si svolgevano i singoli trattamenti e nominando questi ultimi "Designati del trattamento dei dati", ha confermato in capo ai medesimi (o ai soggetti da essi autorizzati) la compilazione e l'aggiornamento del Registro delle Attività di Trattamento. Con il medesimo atto deliberativo viene previsto inoltre il passaggio ad uno specifico applicativo informatico per la tenuta del Registro, con la predisposizione - in raccordo con la Società in house lnnovapuglia spa – di una piattaforma web centralizzata accessibile tramite l'indirizzo web https://gdpr.regione.puglia.it.

- A partire dal novembre 2020 la struttura del Registro RAT accessibile sulla piattaforma informatica di cui innanzi, su indicazione del Responsabile Protezione Dati della Regione Puglia, è stata oggetto di alcune revisioni, al fine di arricchire le informazioni disponibili all'interno del Registro e rendere per l'effetto più completa la mappatura dei trattamenti svolti nell'ambito dei processi/procedimenti gestiti dalle Strutture della Giunta Regionale.

Il summenzionato Registro si è inoltre arricchito di una nuova sezione, con correlate schede, relativa ai trattamenti svolti dalla Regione Puglia in qualità di Responsabile del Trattamento, ove specifici trattamenti afferiscano ad altro Titolare (es. Amministrazioni dello Stato, Enti pubblici nazionali o locali, Istituzioni UE, ecc.).

Per quanto innanzi, al fine di fornire un supporto operativo alla gestione del Registro delle Attività di Trattamento e segnatamente garantirne modalità uniformi di compilazione e tenuta a livello regionale, si è ritenuto di formulare una Guida alla compilazione del RAT recante disposizioni procedurali di dettaglio che supportino le singole Strutture regionali nelle suddette attività di compilazione e tenuta del Registro.

# *Garanzie di riservatezza*

La pubblicazione sul BURP, nonché la pubblicazione all'Albo o sul sito istituzionale, salve le garanzie previste dalla legge 241/1990 in tema di accesso ai documenti amministrativi, avviene nel rispetto della tutela della riservatezza dei cittadini secondo quanto disposto dal Regolamento UE n. 679/2016 in materia di protezione dei dati personali, nonché dal D.Lgs. 196/2003 ss.mm.ii., ed ai sensi del vigente Regolamento regionale 5/2006 per il trattamento dei dati sensibili e giudiziari, in quanto applicabile. Ai fini della pubblicità legale, il presente provvedimento è stato redatto in modo da evitare la diffusione di dati personali identificativi non necessari ovvero il riferimento alle particolari categorie di dati previste dagli articoli 9 e 10 del succitato Regolamento UE.

# **COPERTURA FINANZIARIA AI SENSI DEL D.LGS. 118/2011 s.m.i.**

La presente deliberazione non comporta implicazioni, dirette e/o indirette, di natura economico- finanziaria e/o patrimoniale e dalla stessa non deriva alcun onere a carico del bilancio regionale.

Il Presidente, sulla base delle risultanze istruttorie come innanzi illustrate e motivate, ai sensi dell'art. 4, co. 4, lett. k) della L.R. n. 7/1997, propone alla Giunta Regionale:

- $\triangleright$  Di condividere quanto esposto in narrativa, che qui si intende integralmente riportato;
- Di approvare la "Guida alla compilazione del Registro delle Attività di Trattamento (R.A.T.) della Regione Puglia", Allegato A) al presente provvedimento per farne parte integrante e sostanziale.
- Di pubblicare il presente provvedimento sul Bollettino Ufficiale della Regione Puglia ai sensi della L.R. n. 13/1994 s.m.i.;
- $\triangleright$  Di pubblicare il presente provvedimento sul Portale istituzionale regionale all'interno della Sezione "Amministrazione trasparente", Sottosezione "Disposizioni Generali/Atti generali/Atti amministrativi Generali";
- Di trasmettere copia del presente provvedimento ai Direttori di Dipartimento, ai Dirigenti di Sezione e di Servizio della Regione Puglia e, per il loro tramite, ai Referenti Privacy delle singole Strutture, per gli adempimenti conseguenti.

I sottoscritti attestano che il procedimento istruttorio loro affidato è stato espletato nel rispetto della vigente normativa regionale, nazionale e comunitaria e che la seguente proposta di deliberazione, dagli stessi predisposto ai fini dell'adozione dell'atto finale da parte della Giunta regionale è conforme alle risultanze istruttorie.

**Il Responsabile P.O. "Protezione dei dati personali nel sistema Regione"**

# **Il Dirigente della Sezione Affari Istituzionali e Giuridici**

*Dott.ssa Rossella Caccavo*

**Il Segretario Generale della Presidenza**

*Dott. Roberto Venneri*

**Il Presidente della Giunta Regionale**

*Dott. Michele Emiliano*

# **L A G I U N T A**

- Udita la relazione e la conseguente proposta del Presidente;

- Viste le sottoscrizioni poste in calce alla proposta di deliberazione;

A voti unanimi espressi nei modi di legge

# **D E L I B E R A**

- Di condividere quanto esposto in narrativa, che qui si intende integralmente riportato;
- Di approvare la "Guida alla compilazione del Registro delle Attività di Trattamento (R.A.T. della Regione Puglia", Allegato A) al presente provvedimento per farne parte integrante e sostanziale.
- Di pubblicare il presente provvedimento sul Bollettino Ufficiale della Regione Puglia ai sensi della L.R. n. 13/1994 s.m.i.;
- Di pubblicare il presente provvedimento sul Portale istituzionale regionale all'interno della Sezione "Amministrazione trasparente", Sottosezione "Disposizioni Generali/Atti generali/Atti amministrativi Generali";
- Di trasmettere copia del presente provvedimento ai Direttori di Dipartimento, ai Dirigenti di Sezione e di Servizio della Regione Puglia e, per il loro tramite, ai Referenti Privacy delle singole Strutture, per gli adempimenti conseguenti.

**Il Segretario Generale della Giunta Il Presidente della Giunta** ANNA LOBOSCO RAFFAELE PIEMONTESE

*Allegato A*

# **REGISTRO DELLE ATTIVITÀ DI TRATTAMENTO (R.A.T.) DELLA REGIONE PUGLIA**

 **GUIDA ALLA COMPILAZIONE** 

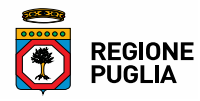

# Sommario

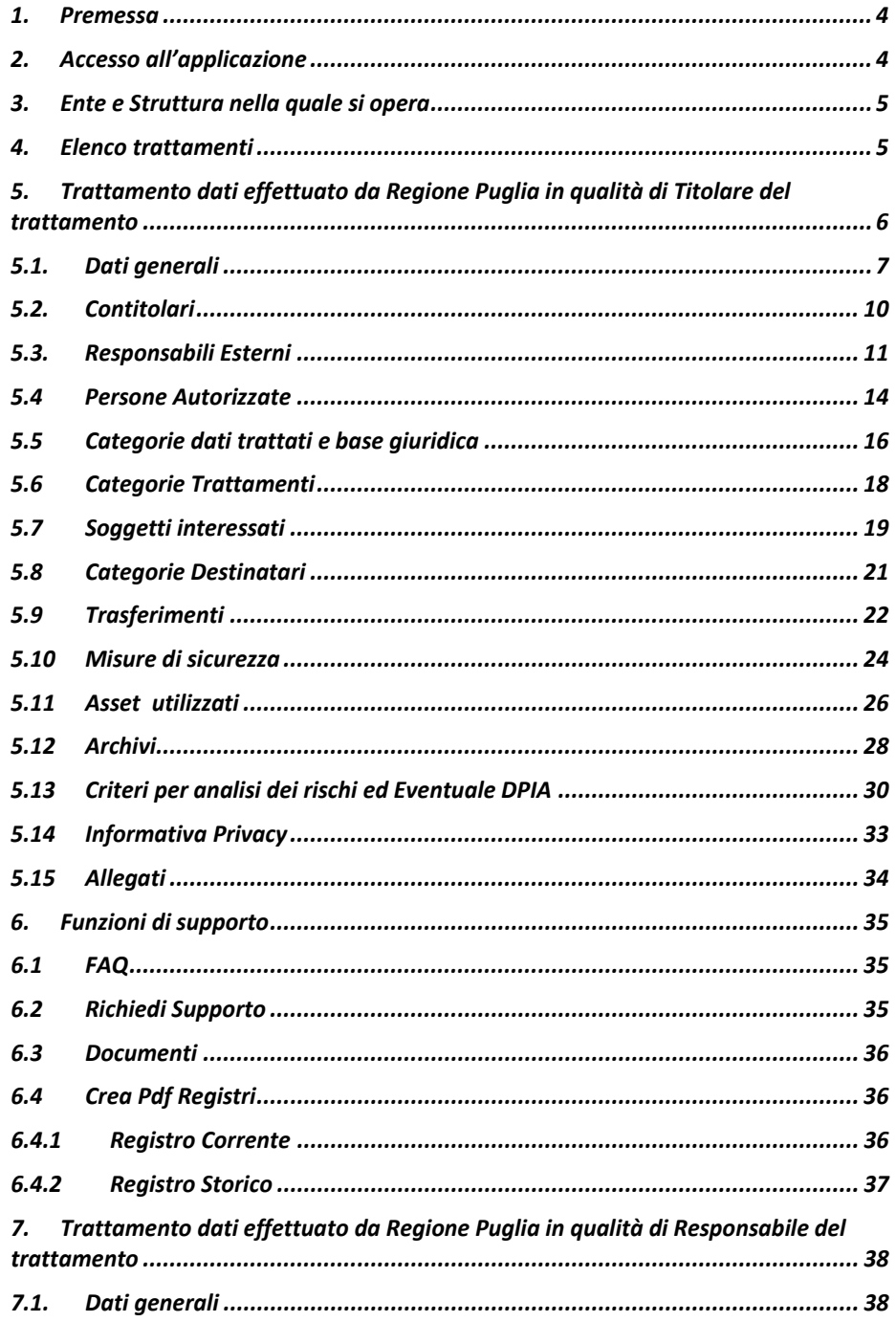

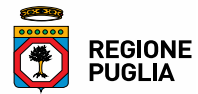

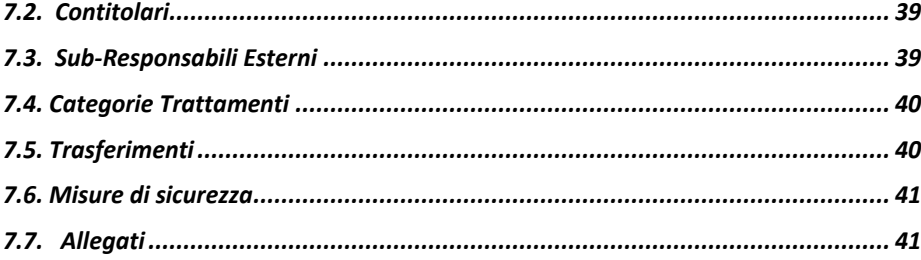

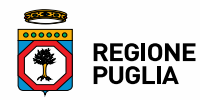

#### **1. Premessa**

Il Registro delle Attività di Trattamento di dati personali (RAT) è previsto dall'art. 30 (C. 82) del Regolamento UE 679/2016 relativo alla protezione delle persone fisiche con riguardo al trattamento dei dati personali (GDPR) come misura fondamentale a carico del Titolare del trattamento o suoi delegati, nonché del Responsabile del trattamento o suoi delegati, per rendere conto dell'attività e delle misure messe in atto ai fini della protezione dei dati personali gestiti nell'ambito della propria organizzazione.

Nell'ambito della Regione Puglia il Titolare del trattamento, con D.G.R. n. 145/2019, ha individuato quali Designati al trattamento tutti i dirigenti regionali, cui l'art. 4 dell'Allegato A) al predetto atto deliberativo conferisce, fra l'altro, funzioni di gestione – *ratione materiae* – del Registro delle attività di trattamento: ciascun dirigente regionale, in qualità di Designato, provvede pertanto direttamente alla tenuta e all'aggiornamento del Registro, potendo farsi supportare nelle attività di compilazione del Registro da tutti i soggetti da lui espressamente nominati quali "Autorizzati" al trattamento dei dati gestiti dalla struttura organizzativa di riferimento.

La finalità del presente documento è quella di fornire indicazioni operative di dettaglio che supportino i Dirigenti, nella loro qualità di Designati al trattamento ex DGR 145/2019, o i soggetti da essi autorizzati, nella corretta gestione del Registro delle attività di trattamento, tenuto in formato elettronico ed accessibile all'indirizzo web https://gdpr.regione.puglia.it, secondo quanto previsto dal GDPR.

Si ritiene utile precisare inoltre, in via preliminare, che la Regione Puglia può agire – a seconda delle caratteristiche del trattamento dati in questione – come Titolare o come Responsabile del trattamento, a seconda che definisca o meno le finalità e i mezzi del trattamento di dati. Ovviamente la seconda fattispecie è solo residuale. Il Registro delle Attività di Trattamento dati della Regione Puglia, tenuto in formato elettronico, consente di inserire tutti i trattamenti di dati effettuati dalla Regione, tanto nell'ipotesi (principale) che la Regione sia Titolare del trattamento quanto nell'ipotesi (residuale) in cui essa agisca quale Responsabile del trattamento (cfr., rispettivamente, par. 5 e 7 della presente Guida).

#### **2. Accesso all'applicazione**

Per poter avviare la gestione del Registro delle Attività di Trattamento di dati personali della Regione Puglia, tenuto in formato elettronico, è necessario dotarsi di credenziali di accesso.

A tal fine sulla *Home Page* della intranet NoiPA – Puglia, in basso a destra, è stata predisposta una *box*  denominata "Credenziali Registro dei trattamenti GDPR", per mezzo della quale è possibile trasmettere al Centro Servizi le richieste per il rilascio delle suddette credenziali.

Una volta acquisite le credenziali, si può accedere al Registro secondo la procedura di seguito illustrata con il supporto delle singole schermate.

Si riporta di seguito la prima videata alla procedura, dove viene richiesto l'inserimento di Nome Utente e Password, cliccando poi sul pulsante Accedi al Registro.

Al primo accesso alla procedura, il sistema richiede all'operatore di impostare una nuova password. La nuova password sostituisce quella rilasciata dal Centro Servizi e dovrà essere utilizzata per gli accessi successivi. Nel caso in cui l'operatore dovesse averla dimenticata, potrà richiedere una nuova password, cliccando sul collegamento *Cliccare qui per richiedere una nuova password*.

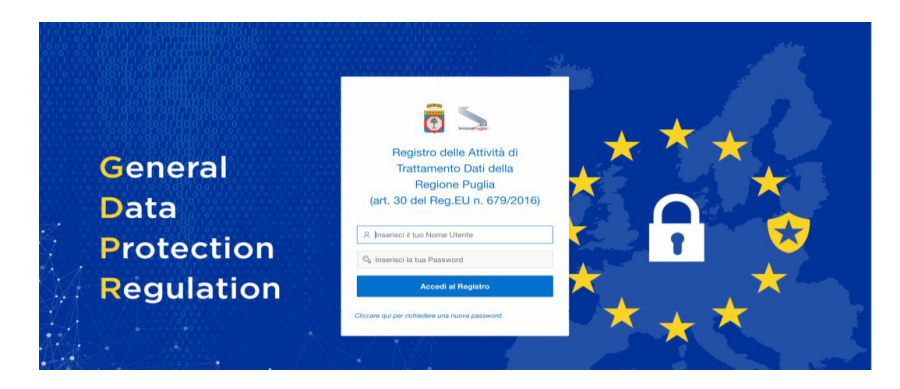

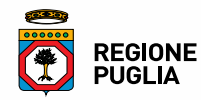

# **3. Ente e Struttura nella quale si opera**

È necessario selezionare l'Ente su cui si opera, cliccando sull'icona corrispondente, come nella schermata in basso.

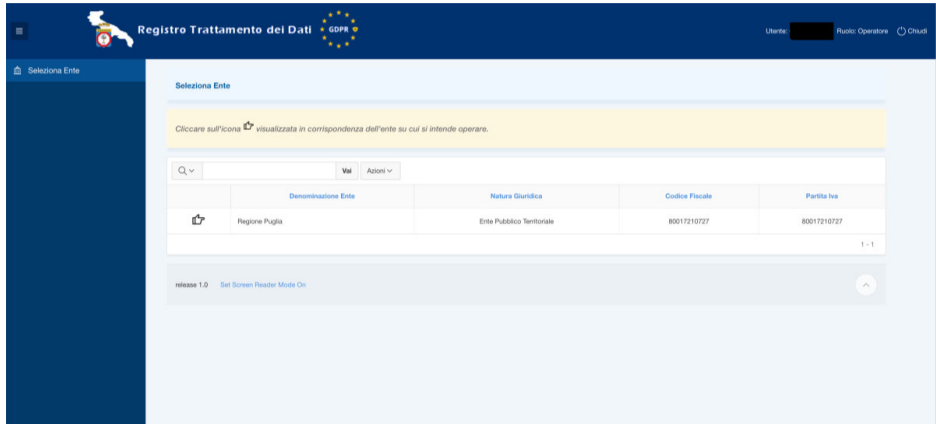

Per quanto riguarda la struttura organizzativa in cui si opera, la schermata successiva viene visualizzata invece solo nel caso in cui l'operatore sia abilitato ad operare su più strutture organizzative: in tal caso il sistema richiederà di specificare la struttura su cui si intende operare.

Dunque, l'operatore abilitato ad operare su più strutture, visualizzerà un menù a tendina per la selezione della struttura sulla quale operare. L'asterisco in rosso indica l'obbligatorietà di compilazione del campo.

![](_page_8_Picture_92.jpeg)

Una volta selezionata la struttura organizzativa su cui operare, il sistema presenta l'elenco dei trattamenti già censiti, come specificato nel successivo paragrafo 4.

Per gli operatori abilitati ad operare su più strutture sarà sempre possibile, attraverso la funzione di menu **Seleziona Struttura,** cambiare la struttura su cui operare senza uscire dalla procedura.

# **4. Elenco trattamenti**

La schermata riportata di seguito consente di visualizzare l'elenco dei trattamenti già censiti e registrati per la struttura su cui si sta operando.

![](_page_9_Picture_2.jpeg)

Per modificare un trattamento presente in elenco è necessario cliccare sull'icona raffigurante una matita in corrispondenza del trattamento di interesse. Per salvare le modifiche nel *database* è necessario cliccare sul pulsante **Aggiorna**.

Per inserire un nuovo trattamento, è necessario cliccare sul pulsante **Aggiungi Trattamento**.

![](_page_9_Picture_135.jpeg)

# **5. Trattamento dati effettuato da Regione Puglia in qualità di Titolare del trattamento**

Per ogni nuovo trattamento effettuato dalla Regione in qualità di Titolare del trattamento, il sistema richiede la compilazione delle seguenti schermate:

- Dati generali
- Contitolari
- Responsabili Esterni
- Persone Autorizzate
- Categorie dati trattati e base giuridica
- Categorie Trattamenti
- Soggetti Interessati
- Categorie Destinatari
- Trasferimenti
- Misure di Sicurezza
- Asset
- Archivi
- Criteri per analisi dei rischi ed Eventuale DPIA
- Informativa Privacy
- Allegati

![](_page_10_Picture_1.jpeg)

![](_page_10_Picture_2.jpeg)

#### **5.1. Dati generali**

I Dati generali costituiscono l'insieme di informazioni che identificano il trattamento, come raffigurato nella schermata in basso.

In fase di inserimento di un nuovo trattamento, la procedura valorizzerà automaticamente – in base al soggetto che procede all'inserimento ed alla Struttura organizzativa regionale di relativa appartenenza i campi **Designato**, **Mail Designato** e **Struttura Organizzativa**, laddove il Designato è sempre il dirigente della Struttura organizzativa interessata ai sensi della D.G.R. 145/2019. Nel caso in cui la mail di contatto del Designato non fosse stato impostata in fase di registrazione della relativa nomina, la procedura imposterà il campo "Mail Designato" con il valore Non Specificata.

![](_page_10_Picture_83.jpeg)

In fase di inserimento di un nuovo trattamento, cliccando sulla lista valori associata al campo **Titolare Dati**, è possibile selezionare uno dei seguenti valori:

- a. Regione Puglia
- b. Altro Soggetto (con Regione Puglia Responsabile del Trattamento).

![](_page_11_Picture_2.jpeg)

![](_page_11_Picture_89.jpeg)

Selezionando come Titolare dati l'opzione **Regione Puglia**, la procedura valorizzerà automaticamente i seguenti campi:

- Il nominativo del Responsabile Protezione Dati;
- La mail di contatto del Responsabile Protezione Dati.

Il punto di partenza per individuare i trattamenti effettuati all'interno di ogni Struttura sono i procedimenti che l'Amministrazione regionale svolge per il raggiungimento delle finalità istituzionali previste dalla normativa vigente.

Cliccando sull'icona elenco posta in corrispondenza del campo "Procedimento di riferimento del trattamento dati", il sistema visualizza l'elenco dei procedimenti amministrativi delle Strutture di Giunta Regionale contenuti nel Catalogo pubblicato nella Sezione "Amministrazione Trasparente" del Portale della Regione Puglia. In relazione a tale campo è necessario selezionare il procedimento cui afferisce il trattamento di dati per il quale si sta effettuando la compilazione.

Ai fini della selezione del procedimento rispetto al quale si sta aggiungendo un nuovo trattamento, il sistema offre la possibilità di impostare un apposito filtro di selezione. Per procedere, occorre inserire la stringa di caratteri da ricercare nel campo di selezione individuato dall'icona raffigurante una lente di ingrandimento, e premere il pulsante Invio della tastiera. Tale stringa verrà ricercata in tutte le colonne contenute nella finestra (titolo, dipartimento, sezione, servizio).

![](_page_12_Picture_1.jpeg)

![](_page_12_Picture_85.jpeg)

Ad esempio, volendo ricercare tutti i procedimenti della Sezione Personale, occorre inserire nel campo *Sezione Personale* (il carattere minuscolo o maiuscolo è indifferente) e cliccare sul tasto Invio: il sistema visualizza tutti i trattamenti che contengono all'interno dei campi visualizzati la stringa *Sezione Personale*. Quindi, per selezionare il procedimento desiderato, bisogna semplicemente cliccare sulla riga corrispondente.

![](_page_12_Picture_86.jpeg)

Il campo **Eventuali Contitolari** presente all'interno della scheda "Dati Generali" permette all'operatore di indicare se il trattamento che si sta inserendo prevede o meno dei Contitolari, cioè di soggetti che condividano con la Regione (Titolare) la definizione di finalità e mezzi del trattamento di dati in questione: se si seleziona l'opzione **No,** il sistema non visualizzerà mai la scheda Contitolari; al contrario, se si seleziona l'opzione **Si**, dopo aver cliccato sul pulsante **Inserisci**, la procedura visualizzerà la scheda **Contitolari (vedasi punto 5.2)** per consentire l'inserimento delle informazioni relative ad uno o più contitolari del trattamento.

Nel campo **Trattamento Dati Personali** è necessario indicare quali operazioni di trattamento dati personali – riferiti esclusivamente a persone fisiche, e non anche a persone giuridiche – sono effettuate

![](_page_13_Picture_2.jpeg)

(ad es. trattamento dei dati dei dipendenti per la gestione del rapporto di lavoro; trattamento dei dati di beneficiari di sussidi economico-sociali; trattamento dei dati sanitari degli utenti del S.S.R.; ecc.).

Nel campo **Descrizione Trattamento Dati Personali nell'Ambito dei Procedimenti di riferimento** è necessario inserire una breve descrizione dell'attività di trattamento dati personali svolta nell'ambito dei procedimenti amministrativi di riferimento, con indicazione delle sue principali caratteristiche.

Nel campo **Finalità del Trattamento** deve essere indicata la finalità del trattamento, con espressa indicazione della normativa di riferimento da cui discende tale finalità (ad es., "gestione, conservazione ed archiviazione documentale... ai sensi della L. n. x/xxxx").

Il campo **Data Inizio Trattamento** permette di impostare la data di avvio del trattamento. Se il trattamento è successivo alla data di costituzione del registro, occorre selezionare l'opzione **Data (ggmm-aaaa)** e inserire la data nel formato richiesto; nel caso in cui il trattamento fosse antecedente alla data di costituzione del registro e non conosciuto/non determinato, occorre selezionare l'opzione **Data anteriore alla costituzione del registro**.

Nel campo **Periodo di Conservazione dei Dati** potranno essere indicati – ove possibile – i **"termini ultimi previsti per la cancellazione delle diverse categorie di dati",** che andranno definiti in base alla tipologia e finalità di trattamento (ad es. in caso di rapporto contrattuale, i dati saranno conservati per 10 anni dall'ultima registrazione ex art. 2220 del Codice civile). Ad ogni modo, ove non sia possibile stabilire a priori un termine massimo, i tempi di conservazione potranno essere specificati mediante il riferimento a criteri indicativi quali norme di legge o prassi settoriali (es. in caso di contenzioso, i dati saranno cancellati decorsi 12 mesi dal passaggio in giudicato della sentenza che ha definito il giudizio). La durata di conservazione dei dati deve comunque coincidere con quella riportata nel "Manuale di conservazione e scarto dei documenti" dell'Ente Regione, ove disponibile.

Dopo aver compilato tutti i campi fin qui richiamati, per salvare i valori nel data-base occorre cliccare sul

## **5.2. Contitolari**

Per aggiungere un nuovo Contitolare occorre cliccare sul pulsante **Aggiungi Contitolare.** 

pulsante "Inserisci" e passare alla schermata successiva.

![](_page_13_Picture_171.jpeg)

Si ricorda che la contitolarità del trattamento di dati personali è disciplinata nel Reg. UE 679/2016 (GDPR) all'art. 26, in base al quale:

![](_page_14_Picture_1.jpeg)

![](_page_14_Picture_2.jpeg)

- sono contitolari del trattamento due o più titolari che stabiliscono congiuntamente le finalità e i mezzi del trattamento;
- i contitolari del trattamento devono redigere un accordo interno (cd. accordo di contitolarità) che definisca le responsabilità di ciascun contitolare in termini di *privacy compliance* durante il trattamento, con particolare riferimento all'esercizio dei diritti dell'interessato, agli obblighi di rendere l'informativa ex artt. 13 e 14 GDPR ed ai ruoli e rapporti dei contitolari con gli interessati;
- l'accordo può designare un unico punto di contatto per gli interessati;
- il contenuto essenziale dell'accordo è messo a disposizione dell'interessato ex art. 26, n. 2, GDPR.

Il sistema offre la possibilità - cliccando sull'icona elenco localizzata in corrispondenza del campo "Soggetto" - di aprire una nuova finestra contenente l'elenco dei Contitolari già inseriti nel sistema. Nel caso in cui il soggetto non fosse inserito nella lista proposta, per poterlo associare al trattamento in questione occorrerà prima inserirlo nell'archivio "Soggetti", utilizzando la funzione di menù **Anagrafiche Soggetti** presente in alto a sinistra della *Home page.* 

Analogo procedimento vale per il campo "Nomina": per poterlo associare al trattamento dati personali oggetto di compilazione, occorrerà prima inserirlo nell'archivio "Nomine" utilizzando la funzione di Menù **Nomine Soggetti** presente in alto a sinistra della *Home page.* 

Per l'inserimento del Contitolare nell'archivio Soggetti e nell'archivio Nomine si seguano le indicazioni di dettaglio fornite al punto 5.3 per l'inserimento del Responsabile del trattamento, cui si rinvia.

![](_page_14_Picture_190.jpeg)

#### **5.3. Responsabili Esterni**

Il sistema consente di segnalare l'eventuale coinvolgimento nel trattamento in esame di **soggetti esterni all'Amministrazione regionale,** individuati quali Responsabili del trattamento *ex* art. 28 GDPR: sono questi i Responsabili esterni.

Giova rammentare che il Responsabile del trattamento, ai sensi dell'art. 4, n. 8, del GDPR, è *"la persona fisica o giuridica, l'autorità pubblica, il servizio o altro organismo che tratta dati personali per conto del titolare del trattamento".* A titolo esemplificativo, sono responsabili *ex* art. 28 GDPR i fornitori di beni/servizi nei confronti dell'intera Amministrazione regionale o di singole Strutture organizzative dell'Ente (ad es. servizi informatici, consulenze legali, ecc.) che implicano, per lo svolgimento degli adempimenti contrattuali, il trattamento di dati personali in possesso dell'Ente.

![](_page_15_Picture_2.jpeg)

Ai fini dell'inserimento nel sistema di un Responsabile esterno, occorre cliccare sul pulsante "Aggiungi Responsabile Esterno" e passare alla schermata successiva.

![](_page_15_Picture_86.jpeg)

Il sistema offre la possibilità - cliccando sull'icona elenco localizzata in corrispondenza del campo "Soggetto" - di aprire una nuova finestra contenente l'elenco dei Responsabili già inseriti nel sistema.

![](_page_15_Picture_87.jpeg)

Nel caso in cui il "Soggetto" non fosse presente nella lista proposta, per poterlo associare al trattamento in esame occorre prima inserirlo nell'Archivio "Soggetti", utilizzando la funzione di menù **Anagrafiche Soggetti** presente in alto a sinistra della *Home page.*

Analogo procedimento vale per il campo "Nomina": per poterlo associare al trattamento di dati personali oggetto di compilazione, occorrerà prima inserirlo nell'archivio "Nomine" utilizzando la funzione di Menù **Nomine Soggetti** presente in alto a sinistra della *Home page*.

La schermata **Anagrafiche Soggetti,** dopo aver cliccato il pulsante **Nuova Anagrafica Soggetto**, chiede di specificare il codice fiscale del soggetto che si intende registrare, in modo da non inserire un soggetto già presente in archivio.

![](_page_16_Picture_1.jpeg)

![](_page_16_Picture_51.jpeg)

La schermata successiva chiede di specificare alcune informazioni sul Soggetto che, una volta inserite, andranno validate al fine del salvataggio cliccando il pulsante **Inserisci**.

![](_page_16_Picture_52.jpeg)

Una volta completata l'operazione preliminare di registrazione in Anagrafica Soggetti, si può procedere al caricamento delle informazioni relative alle Nomine utilizzando la funzione di menù **Nomine Soggetti**. A tal fine sarà necessario compilare i campi obbligatori della schermata che segue.

Cliccando sull'icona elenco posta in corrispondenza del campo **Soggetto** si aprirà un menù a tendina contenente l'elenco dei Soggetti presenti in archivio, da cui selezionare il Soggetto a cui si riferisce la nomina.

![](_page_17_Picture_2.jpeg)

![](_page_17_Picture_78.jpeg)

Una volta compilati tutti i campi richiesti, sarà necessario cliccare sul pulsante **Inserisci** per salvare i valori impostati nel data base.

![](_page_17_Picture_79.jpeg)

# **5.4 Persone Autorizzate**

Tra i soggetti coinvolti nel trattamento di dati personali, il GDPR include, all'art. 4, n. 10, ed all'art. 29, le c.d. *"persone autorizzate al trattamento dei dati personali sotto l'autorità diretta del titolare o del responsabile".* Si tratta dei cd. Autorizzati al trattamento, che il sistema consente di indicare con riferimento a ciascun trattamento di dati personali inserito nel Registro.

Nell'ambito della Regione Puglia, infatti, i Dirigenti – in qualità di Designati al trattamento dei dati per le strutture regionali della Giunta regionale *ex* DGR n. 145 del 30/1/2019, All. A, punto 3.2, lett. d) ed e) – provvedono per conto del Titolare del trattamento *"alla nomina delle persone autorizzate al trattamento con proprio atto di organizzazione, individuando le operazioni di trattamento dei dati personali strettamente indispensabili per lo svolgimento delle attività loro assegnate e segnatamente impartiscono istruzioni alla persona autorizzata, in modo da assicurare il pieno rispetto dei principi richiamati ed in particolare della sicurezza del trattamento"*.

![](_page_18_Picture_1.jpeg)

Nelle schermate che seguono, è indicata la procedura per segnalare il coinvolgimento, nel trattamento dati personali in esame, di **soggetti Autorizzati.**

![](_page_18_Picture_64.jpeg)

Secondo quanto già descritto in dettaglio al precedente punto 5.3 della presente Guida con riferimento al "Responsabile del trattamento", dopo aver cliccato sul pulsante **Aggiungi Persona Autorizzata,** nel caso in cui il "Soggetto" non fosse presente nella lista proposta, per poterlo associare al trattamento in esame occorre prima inserirlo nell'archivio "Soggetti", utilizzando la funzione di menù **Anagrafiche Soggetti**.

Analogo procedimento vale per il campo "Nomina": per poterlo associare al trattamento di dati personali oggetto di compilazione, occorrerà prima inserirlo nell'archivio "Nomine" utilizzando la funzione di Menù **Nomine Soggetti.** 

![](_page_18_Picture_65.jpeg)

![](_page_19_Picture_2.jpeg)

![](_page_19_Picture_112.jpeg)

Dopo aver inserito i dati richiesti, occorre cliccare sul pulsante **Inserisci** per salvare i valori nel *data base.* 

#### **5.5 Categorie dati trattati e base giuridica**

Il sistema consente di indicare la condizione che – ai sensi dell'art. 6, par. 1, ovvero dell'art. 9, par. 2, e dell'art. 10 del Regolamento UE 679/2016 – rende lecito il trattamento di dati (cd. base giuridica). L'art. 6 del GDPR prevede infatti in linea generale che debba essere sempre indicata la base giuridica sulla scorta della quale vengono effettuate le operazioni di trattamento dati, la quale deve essere prevista dal diritto dell'Unione Europea o dal diritto dello Stato membro cui è soggetto il titolare del trattamento. Ove il trattamento riguardi categorie particolari di dati, ovvero gli *ex* dati sensibili (*"dati personali che rivelino l'origine razziale o etnica, le opinioni politiche, le convinzioni religiose o filosofiche, o l'appartenenza sindacale, nonché trattare dati genetici, dati biometrici intesi a identificare in modo univoco una persona fisica, dati relativi alla salute o alla vita sessuale o all'orientamento sessuale della persona")*, sarà necessario indicare il riferimento alle condizioni di cui all'art. 9, par. 2, del GDPR; in caso di trattamento di dati relativi a condanne penali o reati e a connesse misure di sicurezza, dovrà essere indicato il riferimento alle condizioni di cui all'art. 10 del GDPR.

Di regola la base giuridica per il trattamento dei dati da parte delle Pubbliche Amministrazioni è rinvenibile "nell'obbligo legale al quale è soggetto il titolare del trattamento o "nell'esecuzione di un compito di interesse pubblico o connesso all'esercizio di pubblici poteri di cui è investito il titolare del trattamento", giusta previsione dell'art. 6, comma 1, rispettivamente lett. c) ed e) del GDPR.

Ciò premesso, per inserire i dati trattati - come indicato nella schermata che segue - è necessario cliccare sul pulsante **Aggiungi Categoria Dati**.

![](_page_20_Picture_1.jpeg)

![](_page_20_Picture_47.jpeg)

Il primo campo della schermata da compilare è quello relativo alla **Categoria Dati** cui afferisce il trattamento. Rispetto a tale campo, è necessario scegliere - dal menù a tendina - una delle categorie riportate.

![](_page_20_Picture_48.jpeg)

A seguito della selezione di una categoria dati, ad es. la categoria "Dati personali identificativi" (trattasi di dati comuni), la schermata si aggiorna di *default* con le sole basi giuridiche del trattamento che possono riguardare i dati comuni e che sono contenute nell'art. 6 GDPR. A questo punto sarà necessario selezionarne una.

![](_page_20_Picture_49.jpeg)

![](_page_21_Picture_2.jpeg)

Una volta selezionata la categoria e sottocategoria di dati, nonché la base giuridica che giustifica il relativo trattamento, cliccando il pulsante **Inserisci** viene salvato e visualizzato l'inserimento effettuato.

Gli stessi *step* sono applicabili ai fini dell'inserimento delle altre categorie di dati, quali i "dati personali particolari" *ex* art. 9 GDPR e i "dati personali relativi a condanne penali o reati o a connesse misure di sicurezza" *ex* art. 10 GDPR.

Per entrambe le suddette categorie di dati, una volta effettuato l'inserimento, la schermata si aggiorna di *default* con le sole basi giuridiche del trattamento che possono riguardare tali dati. Anche in questo caso, cliccando il pulsante **Inserisci** viene salvato e visualizzato l'inserimento effettuato.

![](_page_21_Picture_120.jpeg)

### **5.6 Categorie Trattamenti**

Per **"trattamento di dati personali"** si intende - secondo l'art. 4 del GDPR - *"qualsiasi operazione o insieme di operazioni, compiute con o senza l'ausilio di processi automatizzati, che consista in una delle attività di seguito indicate che abbia a oggetto dati personali o insiemi di dati personali come la raccolta, la registrazione, l'organizzazione, la strutturazione, la conservazione, l'adattamento o la modifica, l'estrazione, la consultazione, l'uso, la comunicazione mediante trasmissione, diffusione o qualsiasi altra forma di messa a disposizione, il raffronto o l'interconnessione, la limitazione, la cancellazione o la distruzione".* Lo svolgimento di tutte le suddette operazioni deve quindi essere tracciato nel Registro delle Attività di Trattamento.

Per inserire le varie categorie/operazioni di cui consta uno specifico trattamento, occorre cliccare sul pulsante **Aggiungi Categoria Trattamento**.

![](_page_21_Picture_121.jpeg)

![](_page_22_Picture_1.jpeg)

E' possibile selezionare, dal menù a tendina, una sola delle opzioni disponibili per il campo **Categoria trattamento** per volta.

![](_page_22_Picture_75.jpeg)

Dopo aver selezionato la categoria di interesse, per salvare il valore nel database, occorre cliccare sul pulsante **Inserisci.** Come visualizzato nella schermata successiva, il sistema segnala la corretta esecuzione dell'operazione tramite il messaggio **Operazione eseguita correttamente**.

![](_page_22_Picture_76.jpeg)

Se il trattamento dati prevede più categorie/operazioni fra quelle presenti nel menù a tendina, si procederà allo stesso modo per le altre categorie di trattamento.

### **5.7 Soggetti interessati**

Nel campo **Soggetti interessati** è necessario indicare una o più categorie di interessati al trattamento di dati personali, cioè le categorie di soggetti a cui si riferiscono i dati oggetto del trattamento.

Per inserire un nuovo soggetto occorre cliccare sul pulsante **Aggiungi Soggetto**. Comparirà quindi il campo Soggetti interessati, che presenta un menù a tendina, come raffigurato nelle schermate riportate di seguito.

![](_page_23_Picture_2.jpeg)

![](_page_23_Picture_46.jpeg)

Anche in questo caso occorre selezionare una per volta, dal menù a tendina, le opzioni disponibili che si applicano al trattamento in questione.

Indietro

Se la categoria di soggetti interessati dal trattamento per cui si effettua la compilazione non è tra quelle disponibili a sistema, sarà necessario selezionare l'opzione **Altro**: dopo aver selezionato tale opzione, il sistema visualizzerà il campo **Descrizione Soggetti Interessati** per consentire la specificazione della categoria di soggetti non presente nella lista di valori proposta. A questo punto, è necessario compilare il suddetto campo e infine cliccare sul pulsante **Inserisci**.

![](_page_24_Picture_1.jpeg)

![](_page_24_Picture_85.jpeg)

Il sistema segnalerà la corretta esecuzione dell'operazione richiesta tramite la visualizzazione del messaggio **Operazione eseguita correttamente**.

# **5.8 Categorie Destinatari**

Nella schermata **"Categorie di destinatari"** devono essere riportati, anche semplicemente per categoria di appartenenza, gli altri titolari cui siano comunicati i dati (es. enti previdenziali cui debbano essere trasmessi i dati dei dipendenti per adempiere gli obblighi contributivi). Si ricorda che, ai sensi dell'art. 2 *ter*, comma 4, lett. a) D.lgs. n. 196/2003, come modificato dal D.Lgs. 101/2018, per "comunicazione" si intende *" il dare conoscenza dei dati personali a uno o più soggetti determinati diversi dall'interessato, dal rappresentante del titolare nel territorio dell'Unione europea, dal responsabile o dal suo rappresentante nel territorio dell'Unione europea, dalle persone autorizzate, ai sensi dell'articolo 2 quaterdecies, al trattamento dei dati personali sotto l'autorità diretta del titolare o del responsabile, in qualunque forma, anche mediante la loro messa a disposizione, consultazione o mediante interconnessione".*

Per inserire una categoria, occorre utilizzare il pulsante **Aggiungi Categoria Destinatari**.

![](_page_24_Picture_86.jpeg)

Anche in questa schermata si chiede di selezionare le opzioni visualizzate, tra quelle presenti nel menù a tendina, una sola per volta.

![](_page_25_Picture_2.jpeg)

![](_page_25_Figure_3.jpeg)

Una volta selezionata l'opzione di interesse per il trattamento che si sta compilando, occorre cliccare sul pulsante **Inserisci** per salvare i dati nel database. Il sistema segnalerà la corretta esecuzione dell'operazione richiesta tramite la visualizzazione del messaggio **Operazione eseguita correttamente**.

Se la categoria dei destinatari non è tra quelle proposte dal sistema, è sempre possibile specificarne una aggiuntiva selezionando l'opzione **Altro** e poi inserendo la descrizione della categoria nel nuovo campo **Descrizione Categoria**.

#### **5.9 Trasferimenti**

Nell'ipotesi in cui il trattamento implichi un trasferimento di dati personali verso Paesi terzi (al di fuori dell'UE) oppure organizzazioni internazionali la schermata chiede di indicare la condizione che autorizza il trasferimento di dati personali.

Il Regolamento UE 679/2016, che all'art. 44 definisce il trasferimento come "*qualunque trasferimento di dati personali oggetto di un trattamento o destinati a essere oggetto di un trattamento dopo il trasferimento verso un paese terzo o un'organizzazione internazionale, compresi trasferimenti successivi di dati personali da un paese terzo o un'organizzazione internazionale verso un altro paese terzo o un'altra organizzazione internazionale*", consente infatti all'art. 45 i trasferimenti di dati personali verso Paesi terzi solo "*a condizione che l'adeguatezza del Paese terzo o dell'organizzazione sia riconosciuta tramite decisione della Commissione europea*". In assenza di tale decisione, il trasferimento è consentito ove il titolare o il responsabile del trattamento forniscano garanzie adeguate che prevedano diritti azionabili e mezzi di ricorso effettivi per gli interessati (art. 46 del Regolamento UE 2016/679). Al riguardo, possono costituire garanzie adeguate:

A. Senza autorizzazione da parte del Garante:

- 1) gli strumenti giuridici vincolanti ed esecutivi tra soggetti pubblici (art. 46, par. 2, lett. a);
- 2) le norme vincolanti d'impresa (art. 46, par. 2, lett. b);
- 3) le clausole tipo (art. 46, par. 2, lett. c e lett. d);
- 4) i codici di condotta (art. 46, par. 2, lett. e);
- 5) i meccanismi di certificazione (art. 46, par. 2, lett. f).
- B. Previa autorizzazione del Garante:
	- 1) le clausole contrattuali ad hoc (art. 46, par. 3, lett. a);
	- 2) gli accordi amministrativi tra autorità o organismi pubblici (art. 46, par. 3, lett. b).
- C. In assenza di ogni altro presupposto, è possibile trasferire i dati personali in base ad alcune deroghe che si verificano in specifiche situazioni (art. 49 del Regolamento UE 2016/679).

L'istituto dei "trasferimenti di dati personali" è applicabile, ad esempio, allorché vi sia la necessità di ricorrere all'adozione di servizi *cloud* forniti da Società che si trovano fuori dallo Spazio Economico

![](_page_26_Picture_1.jpeg)

Europeo (SEE). In tal caso, si è in presenza di tali trasferimenti sia quando i dati si trovano in server situati al di fuori del SEE, sia quando l'accesso viene effettuato da remoto da un paese terzo (ad esempio in situazioni di supporto) e l'archiviazione dei dati è effettuata in server situati all'interno del SEE.

Nella schermata del registro dedicata ai trasferimenti andrà riportata l'eventuale informazione relativa ai suddetti trasferimenti, unitamente all'indicazione relativa al Paese/i terzo/i ove i dati sono trasferiti ed alle "garanzie" adottate ai sensi del capo V del GDPR.

![](_page_26_Picture_64.jpeg)

Per inserire un nuovo trasferimento, occorre cliccare sul pulsante **Aggiungi Trasferimento**.

![](_page_26_Picture_65.jpeg)

Il campo **Tipo Trasferimento** permette di indicare se il trasferimento dei dati riguarda un Paese terzo o un'Organizzazione internazionale. Per entrambe le opzioni, a seguito della selezione, verrà visualizzato un ulteriore campo in cui occorrerà inserire la denominazione del Paese terzo o dell'Organizzazione destinataria del trasferimento.

![](_page_27_Picture_2.jpeg)

![](_page_27_Picture_81.jpeg)

Delineato il tipo di trasferimento il sistema chiede di selezionare la condizione che autorizza il trasferimento di dati personali verso paesi terzi (al di fuori dell'UE) tra quelle previste dagli artt. 45 – 49 GDPR:

- Trasferimento sulla Base di una Decisione di Adeguatezza del Livello di Protezione Dati da Parte del Paese Terzo (art. 45 GDPR);
- **Trasferimento Soggetto a Garanzie Adeguate (art. 46 GDPR);**
- Trasferimento in presenza di Specifiche Situazioni.

![](_page_27_Picture_82.jpeg)

Una volta compilati i campi richiesti, occorre cliccare sul pulsante **Inserisci** per salvare i dati nel database. Il sistema segnalerà la corretta esecuzione dell'operazione richiesta tramite la visualizzazione del messaggio **Operazione eseguita correttamente**.

## **5.10 Misure di sicurezza**

Nella schermata dedicata alle misure di sicurezza andranno indicate le misure tecniche ed organizzative, volte a garantire un livello di sicurezza adeguato al rischio, adottate dal Titolare ai sensi dell'art. 32 del GDPR nell'ambito del trattamento dati in questione, tenendo presente che l'elenco ivi riportato

![](_page_28_Picture_1.jpeg)

(pseudonimizzazione e cifratura dei dati personali; capacità di assicurare su base permanente la riservatezza, l'integrità, la disponibilità e la resilienza dei sistemi e dei servizi di trattamento; capacità di ripristinare tempestivamente la disponibilità e l'accesso di dati personali in caso di incidente fisico o tecnico; procedura per testare, verificare e valutare regolarmente l'efficaci a delle misure tecniche ed organizzative; adesione ad un codice di condotta di cui all'art. 40 GDPR o ad un meccanismo di certificazione di cui all'art. 42) costituisce una lista aperta e non esaustiva, essendo rimessa al Titolare la valutazione finale relativa al livello di sicurezza adeguato, caso per caso, ai rischi presentati dalle attività di trattamento concretamente realizzate.

Per inserire una misura di sicurezza relativa al trattamento per cui si sta effettuando la compilazione, è necessario cliccare sul pulsante **Aggiungi Misura Sicurezza**.

![](_page_28_Figure_4.jpeg)

![](_page_28_Picture_5.jpeg)

Il campo **Tipologia della Misura di Sicurezza** permette di specificare la tipologia della misura di sicurezza che si intende inserire (organizzativa o tecnica).

Una volta effettuata tale scelta è necessario selezionare - dal rispettivo menù a tendina – le misure di sicurezza adottate, una per volta se sono più di una.

![](_page_29_Picture_2.jpeg)

![](_page_29_Picture_75.jpeg)

Dopo aver inserito i dati richiesti, occorre cliccare sul pulsante **Inserisci** per salvare i dati nel database.

![](_page_29_Picture_76.jpeg)

#### *5.11 Asset* **utilizzati**

Con il termine "*asset*" si intende, in questa sede, l'insieme degli strumenti tecnologici ed informatici – distinti in hardware e software – adoperati per trattare e conservare dati personali.

L'identificazione degli *asset* utilizzati da ciascuna Struttura organizzativa per memorizzare e gestire informazioni risulta infatti il punto di partenza per l'analisi del rischio, anche al fine di individuare le idonee misure di sicurezza a presidio dei dati personali trattati.

In questa schermata andranno indicati tutti gli asset *hardware e software* da associare al trattamento per cui si sta effettuando la compilazione. Per inserire un nuovo Asset è necessario cliccare sul pulsante **Aggiungi Asset**.

![](_page_29_Picture_10.jpeg)

![](_page_30_Picture_1.jpeg)

![](_page_30_Picture_71.jpeg)

Il campo **Tipologia di Asset** permette di specificare la tipologia di *asset* (hardware o software) che si intende associare al trattamento.

Una volta effettuata la scelta, è necessario selezionare – dal rispettivo menù a tendina – una o più opzioni, ma una per volta e con passaggi successivi.

![](_page_30_Picture_72.jpeg)

![](_page_30_Picture_73.jpeg)

Dopo aver inserito i dati richiesti, occorre cliccare sul pulsante **Inserisci** per effettuare il salvataggio. Il sistema segnalerà la corretta esecuzione dell'operazione richiesta tramite la visualizzazione del messaggio **Operazione eseguita correttamente**.

Nel caso in cui l'*asset* che si intende inserire non fosse presente tra quelli proposti dal sistema, è sempre possibile specificarne uno nuovo selezionando l'opzione "**Altro**", e inserendo la relativa descrizione nel nuovo campo **Descrizione Altro Asset**.

![](_page_31_Picture_2.jpeg)

#### **5.12 Archivi**

Il sistema consente di descrivere gli Archivi utilizzati per ogni singolo trattamento di dati personali. È utile ricordare, a tal fine, che l'art. 2 del GDPR stabilisce che il Regolamento *"si applica al trattamento interamente o parzialmente automatizzato di dati personali e al trattamento non automatizzato di dati personali contenuti in un archivio o destinati a figurarvi".*

Al successivo art. 4, par. 1, n. 6, lo stesso GDPR definisce archivio *"qualsiasi insieme strutturato di dati personali accessibili secondo criteri determinati, ind*ipend*entemente dal fatto che tale insieme sia centralizzato, decentralizzato o ripartito in modo funzionale o geografico"*. Il considerando 15 dispone inoltre che "*al fine di evitare l'insorgere di gravi rischi di elusione, la protezione delle persone fisiche dovrebbe essere neutrale sotto il profilo tecnologico e non dovrebbe dipendere dalle tecniche impiegate. La protezione delle persone fisiche dovrebbe applicarsi sia al trattamento automatizzato che al trattamento manuale dei dati personali, se i dati personali sono contenuti o destinati a essere contenuti in un archivio".* 

La definizione di archivio include dunque – come confermato dall'orientamento della più recente giurisprudenza della Corte di Giustizia Europea – anche quelle "*raccolte non automatizzate, cartacee, atte a raccogliere in modo organizzato i dati personali utilmente ad una successiva consultazione ed impiego dei dati stessi"*.

Il pulsante **Aggiungi Archivio** permette di inserire le informazioni di un nuovo Archivio.

![](_page_31_Picture_113.jpeg)

È quindi necessario compilare i campi obbligatori "Denominazione", "Tipologia" e "Localizzazione".

![](_page_32_Picture_1.jpeg)

![](_page_32_Picture_2.jpeg)

Nel campo **Denominazione Archivio** occorre impostare la denominazione dell'archivio che si intende inserire (es. Anagrafe iscritti servizio sanitario regionale della Regione Puglia).

Il campo **Tipologia** permette di specificare la tipologia dell'archivio (Cartaceo, Digitale o Misto). In caso di archivio digitale o misto, è possibile specificare la tipologia di archiviazione selezionando una delle opzioni proposte dal sistema, associate al campo **Archiviazione** (Su postazione di lavoro/Mediante applicativo o portale web).

Il campo **Localizzazione** permette di specificare dove è localizzato l'archivio, se all'interno o all'esterno dell'Ente. Se si tratta di archivio interno, è possibile selezionare la Struttura regionale preso la quale è collocato; se si tratta di archivio esterno, si può indicare il data center di collocazione (es. datacenter regionale gestito dalla Società in house Innovapuglia Spa). Qualora vengano coinvolti soggetti esterni, è sempre propedeutico anagrafare e nominare gli stessi, se non già presenti nel menù a tendina.

Per salvare tutti i valori inseriti nel database e passare alla schermata successiva occorre cliccare sul pulsante **Inserisci.** 

![](_page_32_Picture_124.jpeg)

Dopo aver inserito l'archivio, è possibile procedere con la compilazione delle voci – non obbligatorie – relative a "Strumenti di Elaborazione" e "Procedure di gestione e Manutenzione" dell'archivio.

Per strumenti di elaborazione si intendono gli strumenti software necessari alla gestione degli archivi. Ad esempio, nel caso di un archivio creato e gestito con Microsoft Access*,* per poter gestire le informazioni contenute nell'archivio è necessario avere sulla propria postazione di lavoro tale strumento: in tal caso, quindi, Microsoft Access rappresenta lo strumento di elaborazione dell'archivio. Per database più complessi, come per esempio Oracle, esistono una serie di strumenti di elaborazione all'interno della piattaforma a cui fa riferimento il database (per esempio il linguaggio standard SQL, ecc.).

![](_page_33_Picture_1.jpeg)

![](_page_33_Picture_84.jpeg)

Dopo aver inserito nel campo **Descrizione** le informazioni dello strumento utilizzato, occorre cliccare sul pulsante **Inserisci** per effettuare il salvataggio.

Per "Procedure di gestione e manutenzione" si intendono tutte le attività di gestione e manutenzione eseguite periodicamente sull'archivio al fine di tutelarne l'integrità ed operatività nel caso di malfunzionamenti o danni accidentali (*backup, restore*...).

![](_page_33_Picture_85.jpeg)

Dopo aver impostato i campi **Tipo Procedura** e **Frequenza Esecuzione**, occorre cliccare sul pulsante **Inserisci** per salvare i valori nel database.

#### **5.13 Criteri per analisi dei rischi ed Eventuale DPIA**

Il sistema richiede, con riferimento a ciascun trattamento di dati personali, l'inserimento di informazioni relative all'analisi dei rischi ed all'eventuale necessità di procedere ad una Valutazione di Impatto del trattamento dei dati *ex* art. 35 GDPR.

In linea generale, l'analisi dei rischi connessi al trattamento va obbligatoriamente effettuata in tutti i casi in cui non si proceda ad una Valutazione d'impatto del trattamento stesso *ex* art. 35 GDPR.

![](_page_34_Picture_1.jpeg)

La valutazione d'impatto (*Data Protection Impact Assessment* - DPIA) di cui all'art. 35 del GDPR è circoscritta ai trattamenti che "*considerati la natura, l'oggetto, il contesto e le finalità del trattamento, possono presentare un rischio elevato per i diritti e le libertà delle persone fisiche*". Tale valutazione d'impatto è *"richiesta, in particolare, nei seguenti casi:*

- *1. una valutazione sistematica e globale di aspetti personali relativi a persone fisiche, basata su un trattamento automatizzato, compresa la profilazione, e sul quale si fondano decisioni che hanno effetti giuridici o incidono in modo analogo significativamente su dette persone fisiche;*
- *2. il trattamento su larga scala di categorie particolari di dati personali di cui all'articolo 9, paragrafo 1, o di dati relativi a condanne penali e a reati di cui all'articolo 10;*
- *3. la sorveglianza sistematica su larga scala di una zona accessibile al pubblico".*

Per capire, in concreto, se un trattamento dati deve essere sottoposto o meno a DPIA ex art. 35 GDPR conviene utilizzare le indicazioni contenute nelle Linee guida del WP29 n. 248 del 4/4/2017, cui rinvia lo stesso Garante Privacy, che individuano nove criteri (domande), come indicato nella schermata che segue:

![](_page_34_Picture_132.jpeg)

In presenza di almeno due dei criteri indicati (almeno 2 risposte SI), la valutazione di impatto DPIA è necessaria; in presenza di almeno uno dei criteri indicati (almeno 1 risposta SI), la valutazione di impatto DPIA è facoltativa; in assenza dei criteri indicati (tutte risposte NO) la valutazione di impatto DPIA non è necessaria e si può procedere unicamente all'analisi dei rischi.

Si configurano dunque i seguenti tre possibili scenari:

**Scenario n. 1 -** Se l'opzione di risposta è **NO per tutti i criteri indicati**, dopo aver cliccato sul pulsante **Aggiorna** per effettuare il salvataggio, la schermata riporterà nel menù in alto, accanto alla scheda "Criteri per Analisi dei Rischi ed eventuale DPIA", la scheda "Analisi dei Rischi", dove potranno essere caricati – come rappresentato nella schermata che segue – i file prodotti dalla fase di analisi (*executive summary* e piano di trattamento), e lo strumento utilizzato.

![](_page_35_Picture_2.jpeg)

![](_page_35_Picture_70.jpeg)

**Scenario n. 2** - Se l'opzione di risposta è **SI per almeno due dei nove criteri** di cui sopra, dopo aver cliccato sul pulsante **Aggiorna** per effettuare il salvataggio, la schermata che compare riporterà nel menù in alto, accanto alla scheda "Criteri per Analisi dei Rischi ed eventuale DPIA", la scheda "DPIA" essendo la DPIA in questo caso obbligatoria.

![](_page_35_Picture_71.jpeg)

**Scenario n. 3** - Se l'opzione di risposta è **SI per almeno uno dei nove criteri** di cui sopra, dopo aver cliccato sul pulsante **Aggiorna** per effettuare il salvataggio, la schermata che compare riporterà nel menù in alto accanto alla scheda "Criteri per Analisi dei Rischi ed eventuale DPIA", sia la scheda "Analisi dei Rischi" che la scheda "DPIA" in quanto la DPIA in questo caso è facoltativa.

![](_page_36_Picture_1.jpeg)

![](_page_36_Picture_72.jpeg)

Valgono le indicazioni di cui sopra in ordine alla possibilità di inserimento successivo dei file prodotti ad esito dell'analisi dei rischi o della DPIA.

![](_page_36_Picture_73.jpeg)

#### **5.14 Informativa Privacy**

Il sistema consente di registrare le informazioni relative all'Informativa privacy afferente a ciascun trattamento dati.

In questa sede è utile ricordare che per effettuare un trattamento di dati personali occorre fornire preliminarmente all'interessato alcune informazioni, per metterlo in condizione di esercitare i propri diritti ex artt. 15-22 GDPR.

I contenuti dell'Informativa sono elencati in modo tassativo negli artt. 13, par. 1, e 14, par. 1, del Regolamento stesso: in particolare, vanno sempre indicati i dati di contatto del RPD-DPO (Responsabile della protezione dei dati - Data Protection Officer), la base giuridica del trattamento, l'eventuale trasferimento di dati personali in Paesi terzi e, in caso affermativo, le caratteristiche e gli strumenti di tale trasferimento. In tutti i casi, il titolare deve specificare la propria identità, le finalità del trattamento, i diritti degli interessati (compreso il diritto alla portabilità dei dati), l'esistenza di uno o più responsabili

![](_page_37_Picture_2.jpeg)

del trattamento specificandone l'identità, i destinatari dei dati, il periodo di conservazione dei dati o i criteri seguiti per stabilire tale periodo di conservazione, il diritto degli interessati di presentare un reclamo all'autorità di controllo.

Se i dati non sono raccolti direttamente presso l'interessato, inoltre, l'Informativa deve comprendere anche le categorie dei dati personali oggetto di trattamento.

Se il trattamento comporta processi decisionali automatizzati (inclusa la profilazione), l'informativa deve specificarlo e deve indicare anche la logica di tali processi decisionali e le conseguenze previste per l'interessato.

Cliccando sulla voce di menù **Informativa Privacy**, il sistema presenta la seguente schermata:

![](_page_37_Picture_109.jpeg)

Il campo **File informativa** permette di caricare il file contenente l'informativa, selezionandolo da una cartella della propria postazione di lavoro.

Il campo **Data Informativa** permette di specificare la data a cui fa riferimento l'informativa.

Dopo aver inserito i dati, occorre cliccare sul pulsante **Aggiorna** per effettuare il salvataggio. Il sistema segnalerà la corretta esecuzione dell'operazione richiesta tramite la visualizzazione del messaggio **Operazione eseguita correttamente**.

#### **5.15 Allegati**

Attraverso questa schermata è possibile caricare eventuali allegati ulteriori rispetto a quelli già pubblicati nelle altre Sezioni (ad es. gli accordi *ex* artt. 26 e 28 GDPR). Anche in questo caso per inserire un documento si dovrà cliccare sul pulsante **Aggiungi Allegato**.

![](_page_37_Picture_110.jpeg)

![](_page_38_Picture_1.jpeg)

Dopo aver cliccato sul pulsante **Aggiungi Allegato**, il sistema presenta la seguente schermata:

![](_page_38_Picture_106.jpeg)

Il campo **Descrizione Allegato** permette di inserire una breve descrizione del contenuto dell'allegato.

Il campo **File Allegato** permette di caricare il file contenente l'allegato, selezionandolo da una cartella della propria postazione di lavoro.

Una volta compilati i campi obbligatori, per salvare i valori nel *database* occorre cliccare sul pulsante **Inserisci**. Il sistema segnalerà la corretta esecuzione dell'operazione richiesta tramite la visualizzazione del messaggio **Operazione eseguita correttamente**, presentando l'elenco degli allegati registrati.

#### **6. Funzioni di supporto**

#### **6.1 FAQ**

La funzione **FAQ** presente nel menù visualizzato a sinistra della *Homepage* consente all'operatore di elencare le domande più frequenti sulla procedura pervenute al Centro Servizi, con le relative risposte. Prima di inviare una richiesta di supporto al Centro Servizi - attraverso la funzione di menù **Richiedi Supporto** - si suggerisce pertanto di visionare le FAQ.

![](_page_38_Picture_107.jpeg)

## **6.2 Richiedi Supporto**

La funzione **Richiedi Supporto** presente nel menù visualizzato a sinistra della *Homepage* permette all'operatore di inoltrare una richiesta di supporto al Centro Servizi.

Dopo aver cliccato sulla funzione, il sistema presenterà la seguente schermata:

![](_page_39_Picture_2.jpeg)

![](_page_39_Picture_82.jpeg)

Per inviare la richiesta occorre inserire il testo della domanda, caricare l'eventuale file, e infine cliccare sul pulsante **Invia Richiesta**. Nel caso di eventuali anomalie, si suggerisce di allegare alla richiesta di supporto lo *screenshot* della schermata contenente il messaggio di errore ricevuto dal sistema. La risposta verrà trasmessa all'indirizzo di posta elettronica del richiedente.

## **6.3 Documenti**

La funzione "Documenti" presente nel menù visualizzato a sinistra della *Homepage* permette di visualizzare o eventualmente scaricare i documenti di interesse generale riguardanti il Registro (es. normativa, linee guida, note informative/circolari, ecc.).

![](_page_39_Picture_83.jpeg)

## **6.4 Crea Pdf Registri 6.4.1 Registro Corrente**

La funzione permette di generare un file pdf contenente i trattamenti della struttura selezionata inseriti nel Registro. Per ciascuna Struttura, la lista di valori comprenderà solo i trattamenti su cui l'operatore collegato è abilitato ad operare.

Dopo aver cliccato sulla funzione, il sistema presenta la seguente schermata:

![](_page_40_Picture_1.jpeg)

![](_page_40_Picture_72.jpeg)

Per generare il pdf del Registro corrente occorre dunque impostare i campi obbligatori e cliccare sul pulsante **Crea Pdf Registro Corrente.** 

Se si è abilitati ad operare su più Strutture occorre selezionare la Struttura cui afferisce il trattamento/trattamenti. Nel campo **Trattamento** è possibile specificare l'opzione "Tutti" per richiedere l'elaborazione di tutti i trattamenti afferenti ad una specifica Struttura, o in alternativa l'opzione relativa ad un determinato trattamento.

# **6.4.2 Registro Storico**

La funzione permette di generare un file pdf contenente i trattamenti della Struttura selezionata inseriti nel Registro, specificando per ogni operazione eseguita (inserimento, modifica e cancellazione) il nominativo dell'operatore che ha effettuato l'operazione e la data in cui la stessa è stata effettuata. Per tale funzione di menù si rinvia alle considerazioni riportate per la funzione di menù "Crea Pdf Registro Corrente" in ordine alla compilazione dei campi obbligatori.

![](_page_41_Picture_2.jpeg)

#### **7. Trattamento dati effettuato da Regione Puglia in qualità di Responsabile del trattamento**

Per ogni nuovo trattamento la cui la titolarità è di un soggetto esterno diverso da Regione Puglia (opzione **Titolare Dati = Altro Soggetto, con la Regione Puglia Responsabile del Trattamento**), e non sono previsti per il trattamento uno o più Contitolari (opzione **Eventuali Contitolari=NO**), il menu in alto visualizzerà le seguenti schede:

- Dati Generali
- Sub-Responsabili Esterni
- Categorie Trattamenti
- Trasferimenti
- Misure di Sicurezza
- Allegati.

![](_page_41_Picture_143.jpeg)

Al menu precedente si aggiunge la scheda "Contitolari", nel caso in cui – esistendo contitolari – l'opzione **Eventuali Contitolari** è impostata al valore **Si**.

![](_page_41_Picture_144.jpeg)

### **7.1. Dati generali**

Se l'operatore seleziona come Titolare dati l'opzione **Altro Soggetto (con Regione Puglia Responsabile del Trattamento)**, la procedura visualizzerà il campo **Altro Soggetto Titolare Dati** per consentire, tramite apposito menù a tendina, la specificazione del soggetto esterno cui compete il ruolo di Titolare Dati. Dopo aver selezionato dalla lista valori la denominazione del soggetto esterno, la procedura valorizzerà automaticamente i seguenti campi:

- Mail di contatto del soggetto esterno Titolare dei Dati;
- Nominativo del Responsabile Protezione Dati associato al soggetto esterno;
- Mail di contatto del Responsabile Protezione Dati del soggetto esterno.

Nel caso in cui la mail di contatto non fosse stata specificata nella relativa nomina, la procedura imposterà il campo con il valore **Non Specificata.** 

Qualora nel menù a tendina del campo Altro Soggetto Titolare Dati non figuri lo specifico soggetto esterno Titolare dei dati, occorrerà registrare preliminarmente il soggetto in anagrafica.

![](_page_42_Picture_1.jpeg)

![](_page_42_Picture_136.jpeg)

In ordine alle modalità di compilazione degli ulteriori campi obbligatori "Eventuali Contitolari", "Trattamento Dati Personali", "Procedimento di Riferimento del Trattamento Dati", "Descrizione Trattamento nell'Ambito del procedimento di Riferimento" e "Data inizio trattamento", si rinvia alle considerazioni espresse al punto 5.1 della presente Guida, mentre il campo "Finalità" nell'ipotesi di Regione Puglia in qualità di Responsabile del trattamento è facoltativo.

#### **7.2. Contitolari**

Per la compilazione della seguente schermata (opzione **Eventuali Contitolari = SI** nella precedente scheda Dati Generali) si rinvia alle indicazioni fornite al punto 5.2 della presente Guida.

#### **7.3. Sub-Responsabili Esterni**

Il sistema consente di inserire informazioni relative al sub-responsabile del trattamento dati.

Il sub-responsabile è una figura, eventuale, connessa a quella del Responsabile del trattamento, che interviene quando il Responsabile esternalizzi a sua volta il trattamento dei dati delegatogli dal Titolare. In tale ipotesi, Regione Puglia (in qualità di responsabile del trattamento) dovrà:

- Fornire una preventiva informazione al titolare in merito alla designazione di un subresponsabile ed ottenere il consenso del titolare stesso;
- Redigere un accordo scritto fra responsabile e sub-responsabile che prescriva, in capo al subresponsabile, il rispetto dei medesimi obblighi cui il responsabile è vincolato in virtù della sua nomina da parte del titolare.

Al riguardo il GDPR, all'art. 28, par. 4, contiene una specifica previsione in materia di responsabilità, disponendo che "*qualora l'altro responsabile del trattamento ometta di adempiere ai propri obblighi in materia di protezione dei dati, il Responsabile iniziale conserva nei confronti del titolare del trattamento l'intera responsabilità dell'adempimento degli obblighi dell'altro responsabile*".

Per inserire un eventuale sub-responsabile, occorre cliccare sul pulsante **Aggiungi Sub-responsabile** selezionando poi il sub-responsabile dall'apposito menù a tendina.

![](_page_43_Picture_2.jpeg)

![](_page_43_Picture_67.jpeg)

Qualora il soggetto sub-responsabile non figuri nella lista valori dell'apposito menù a tendina, per associarlo al trattamento in esame occorrerà preventivamente inserirlo nell'Archivio Soggetti, utilizzando la funzione di menù "**Anagrafiche Soggetti"** presente in alto a sinistra della *Home page.* Si potrà procedere analogamente per il campo "Nomina": in tal caso, per poterlo associare al trattamento oggetto di compilazione, occorrerà prima inserirlo nell'Archivio Nomine, utilizzando la funzione di Menù "**Nomine Soggetti"** presente in alto a sinistra della *Home page*.

![](_page_43_Picture_68.jpeg)

## **7.4. Categorie Trattamenti**

Per tale schermata si rinvia alle indicazioni contenute al punto 5.6 della presente Guida.

# **7.5. Trasferimenti**

Per tale schermata si rinvia alle indicazioni contenute al punto 5.9 della presente Guida.

![](_page_44_Picture_1.jpeg)

# **7.6. Misure di sicurezza**

Per tale schermata si rinvia alle indicazioni contenute al punto 5.10 della presente Guida.

## **7.7. Allegati**

Per tale schermata si rinvia alle indicazioni contenute al punto 5.15 della presente Guida.

![](_page_44_Picture_6.jpeg)